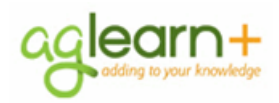

Be sure to check the date in the upper right hand corner to make sure you are using the latest version of this job aid.

**Notes**

# **Creating an IDP in AgLearn+ 1411 for Conservation Planners**

This job aid will take you through the steps for creating a new IDP, adding goals for Conservation Planner Certification and continuing education, adding activities, and submitting your plan for approval.

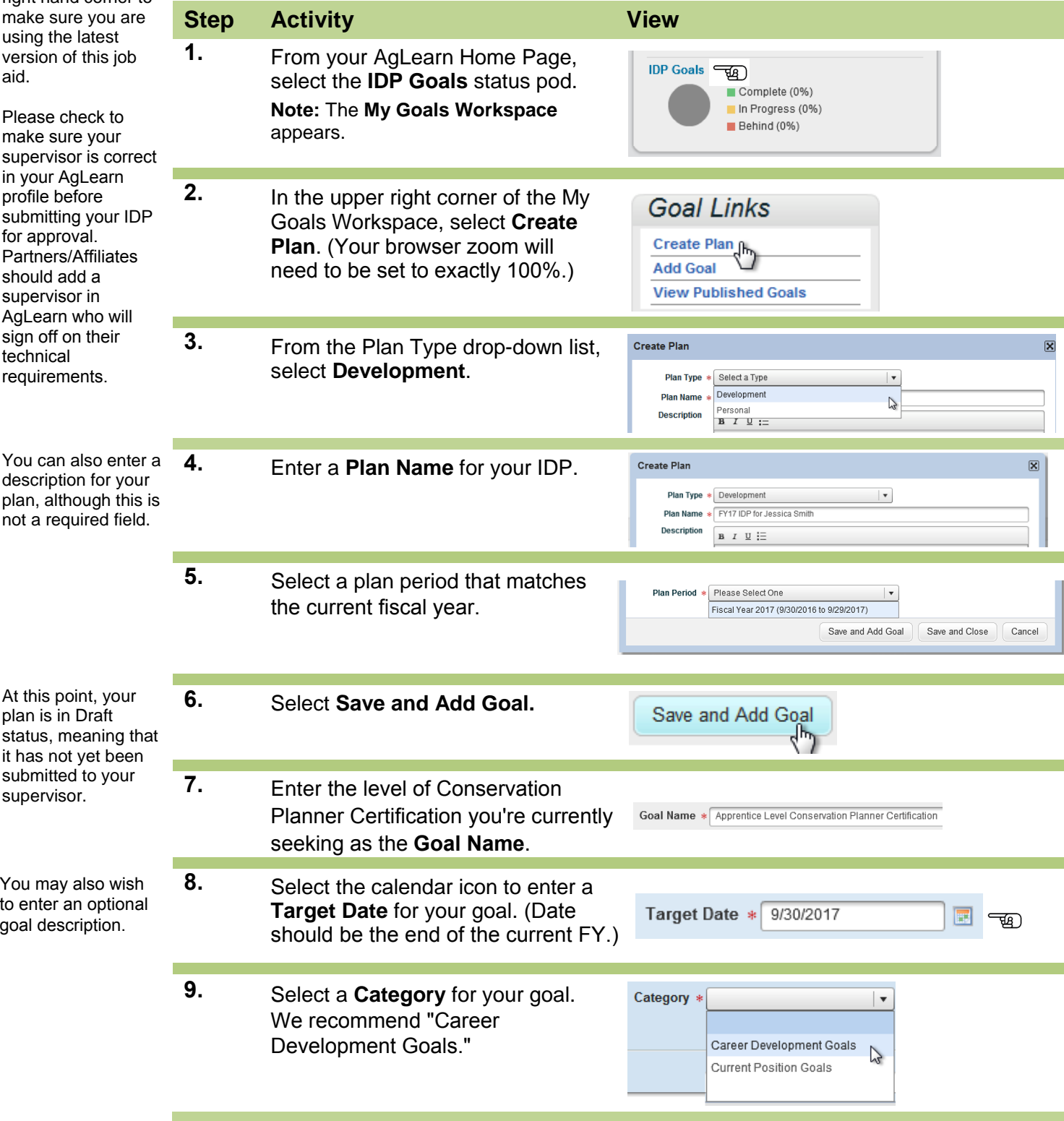

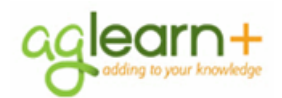

#### **February 23, 2017**

If planners are scheduling to complete the curriculum/ conservation planner-level training over more than a year period, planners should create a second goal for that level of certification for activities to be completed in the next fiscal year, and the target date should be the end of the next fiscal year, and the section would be coded as MID TERM GOAL. If planners are scheduling to complete the curriculum/ conservation planner-level training within a three year period, planners should also create a third goal for that level of certification for activities to be completed in the fiscal year after next, and the section would be coded as LONG TERM GOAL. If planners will be completing more than one curriculum/ conservation planner-level training, they will want to create separate goals for the different levels.

#### **Notes Creating an IDP in AgLearn+ 1411**

**10.** Select "Short Term Goal" for **Section** within your goal. Short term goals are goals that have activities that should be completed within the current fiscal year.

**11.** Select **Save and Close** to save your goal and close your goal.

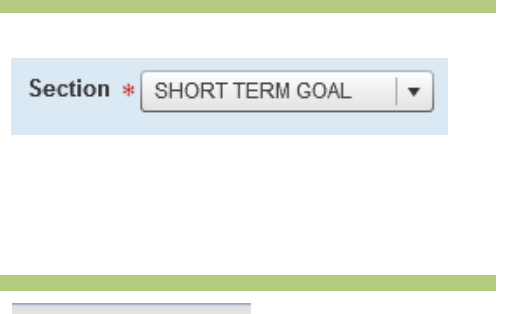

Save and Close

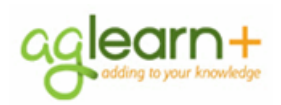

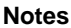

# **Notes Adding a Goal Activity Using AgLearn Items**

Activities can be attached to goals by you or your supervisor to identify what things you might do to help you reach your Goals. The following task will show you how to create a goal activity by searching and using Items in AgLearn. You will want to add all items that must be accomplished in the appropriate fiscal year to complete your Conservation Planner Certification. All the items in the curricula are setup as AgLearn items.

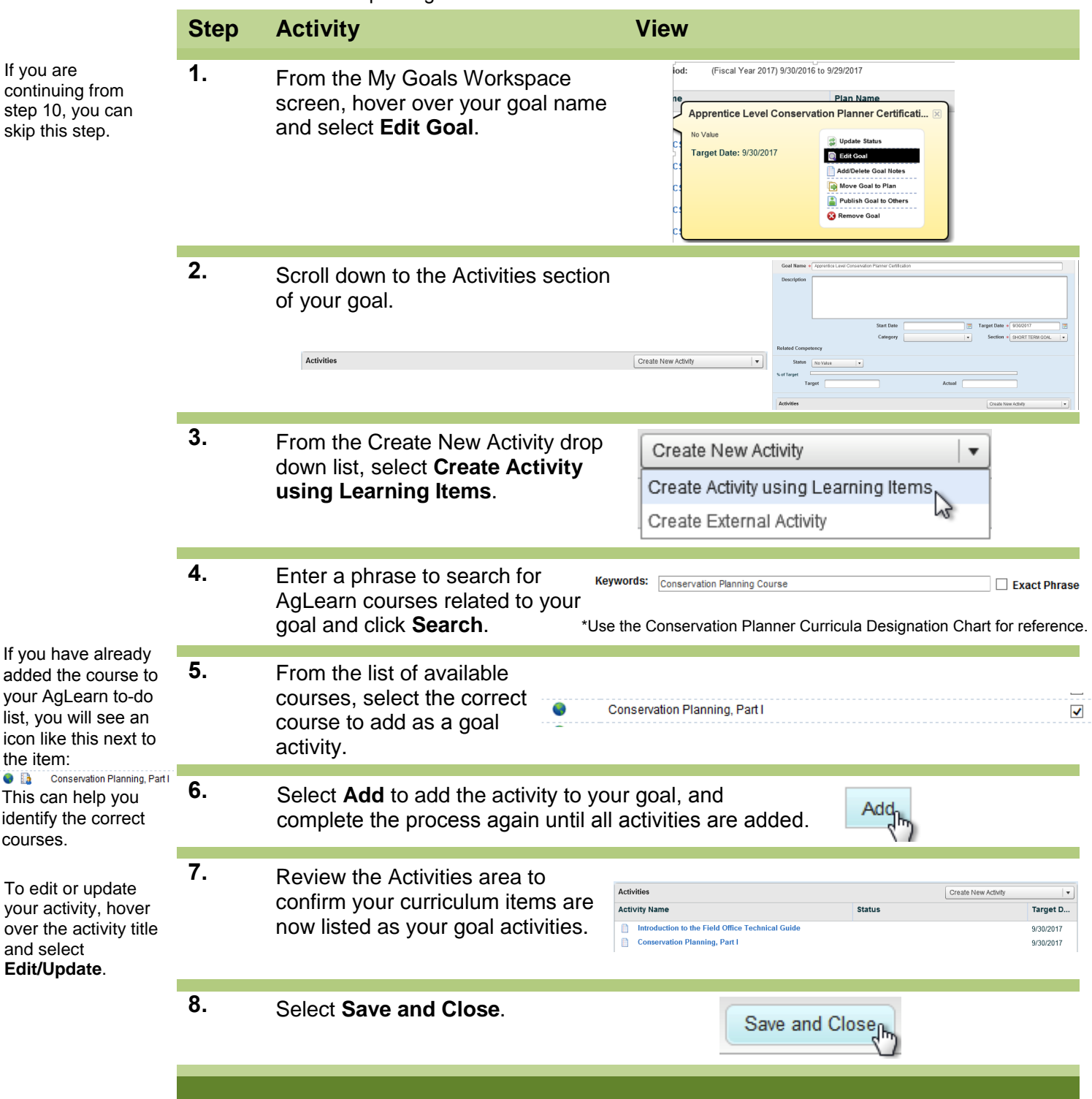

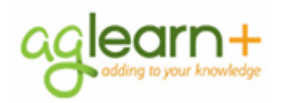

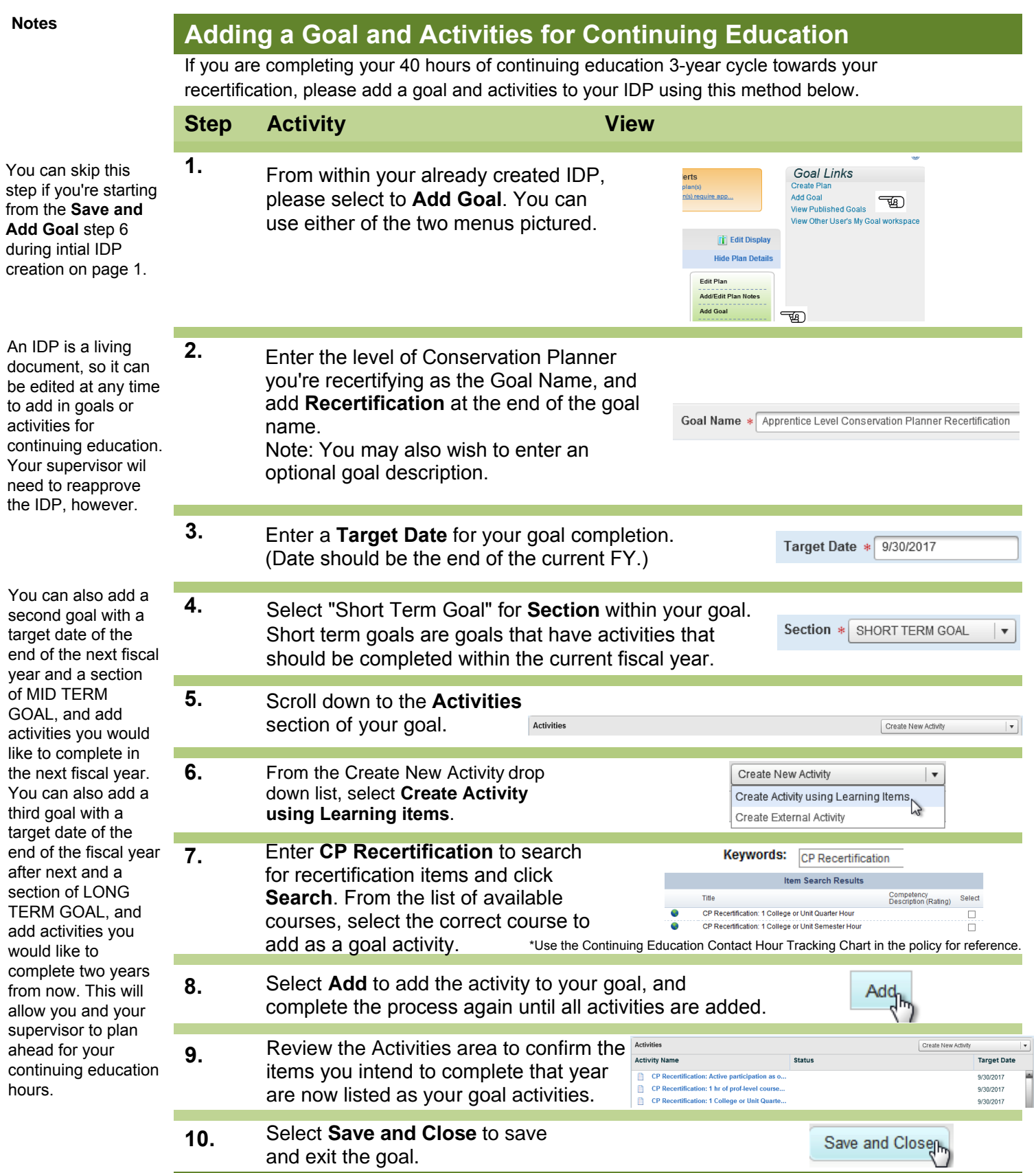

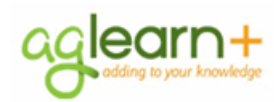

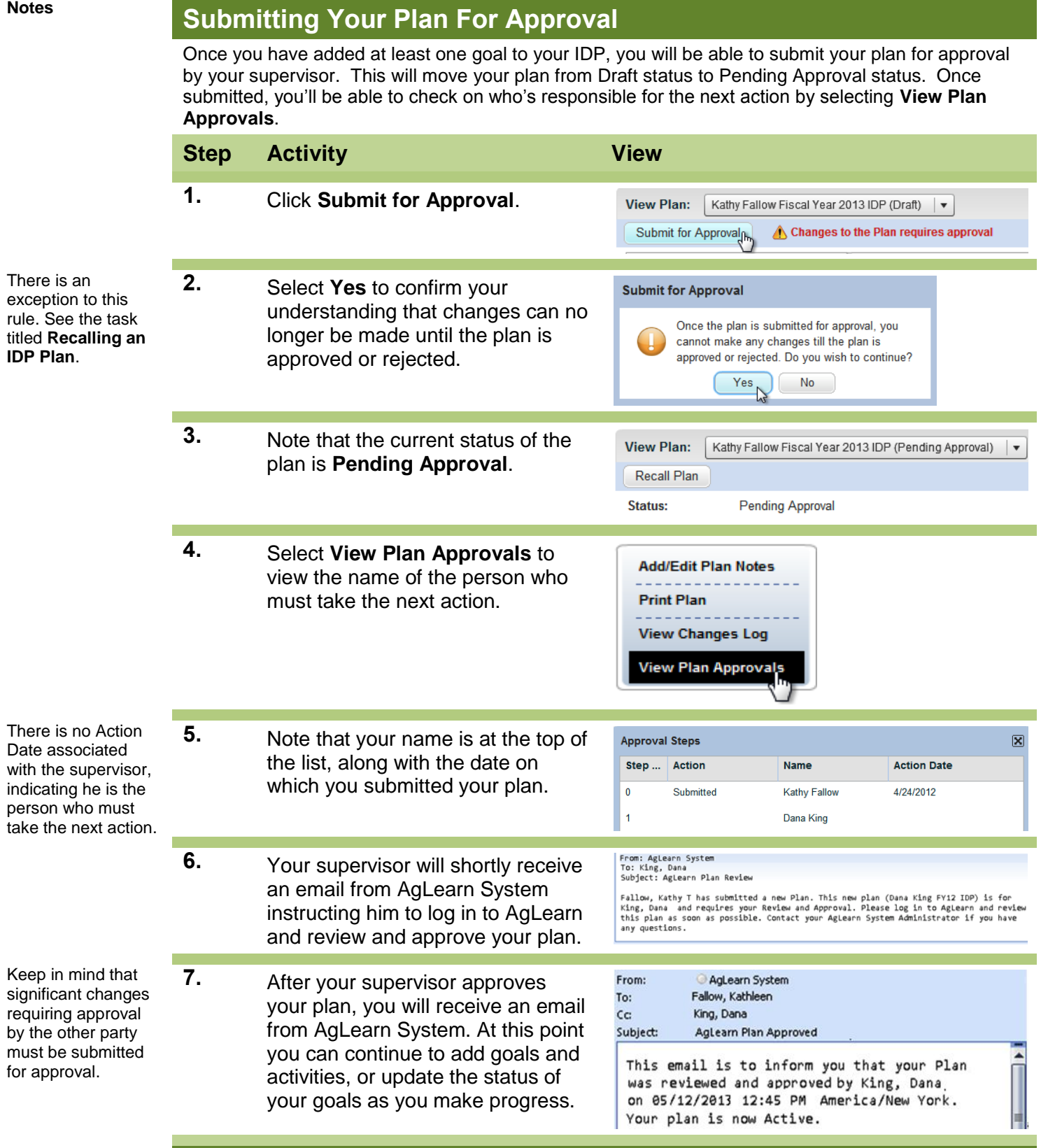

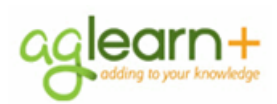

# **Notes Recalling a Plan**

Normally, once a plan is submitted for approval, no additional changes should be made to the plan until it has been approved by your supervisor. If, however, you submit a plan for approval, and then realize you still have changes that you would like to make to the plan, you can select **Recall Plan** to return the plan to you before your supervisor approves it.

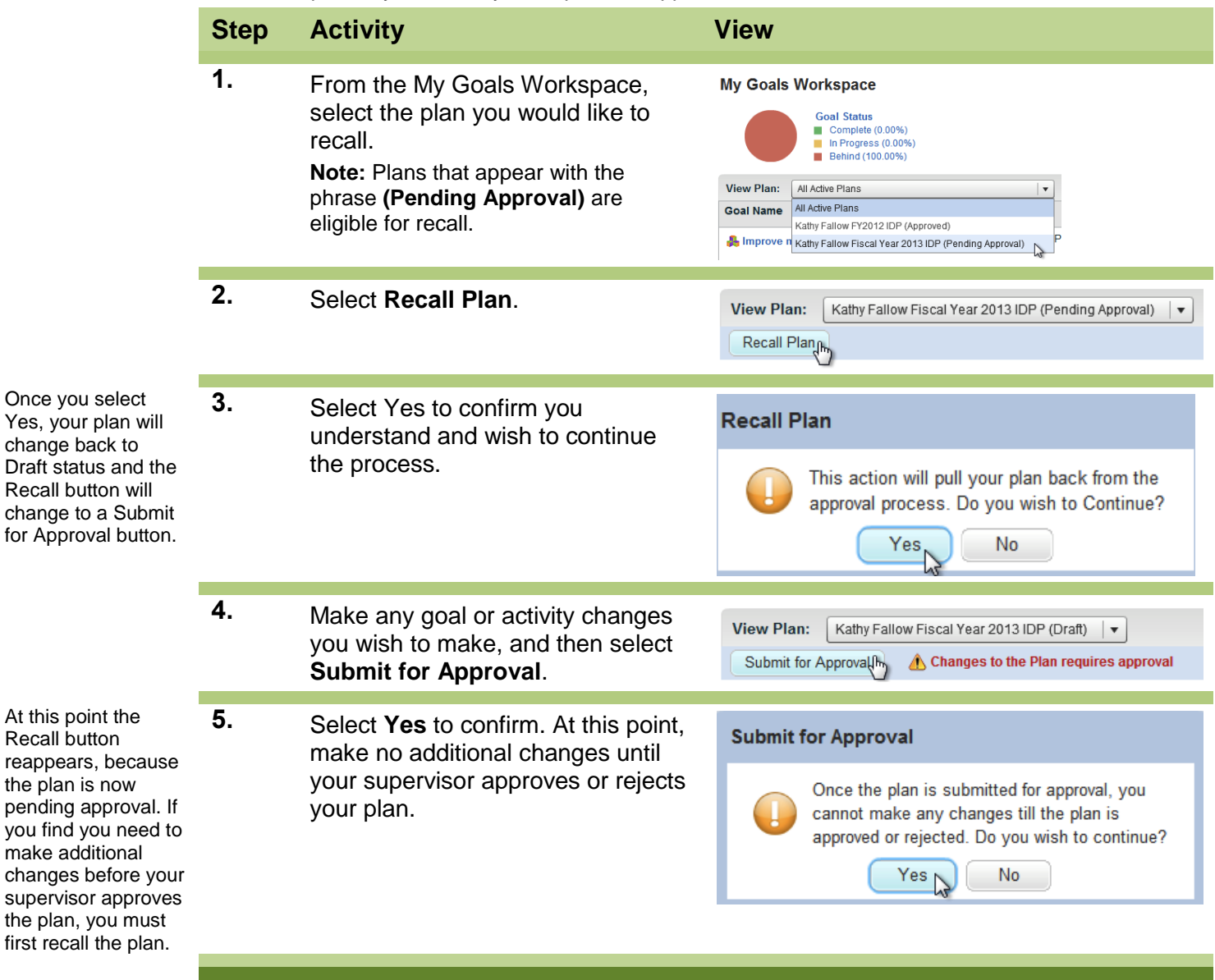

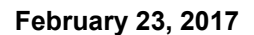

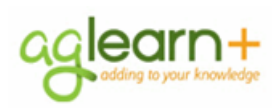

# **Notes Updating the Status of an Activity or Goal**

The status of internal activities (those created using AgLearn Courses/Items) will be automatically updated as you complete the training/item. **All items for Conservation Planner Certification and continuing education towards recertification are internal activities, so the status will be updated automatically in your IDP when you have completed the items through AgLearn.** External activities will need to be updated by you as will the associated goal. External items are only necessary if you and your supervisor decide you should complete an activity outside the certified conservation planner policy. The following steps show you how to update an external activity, and

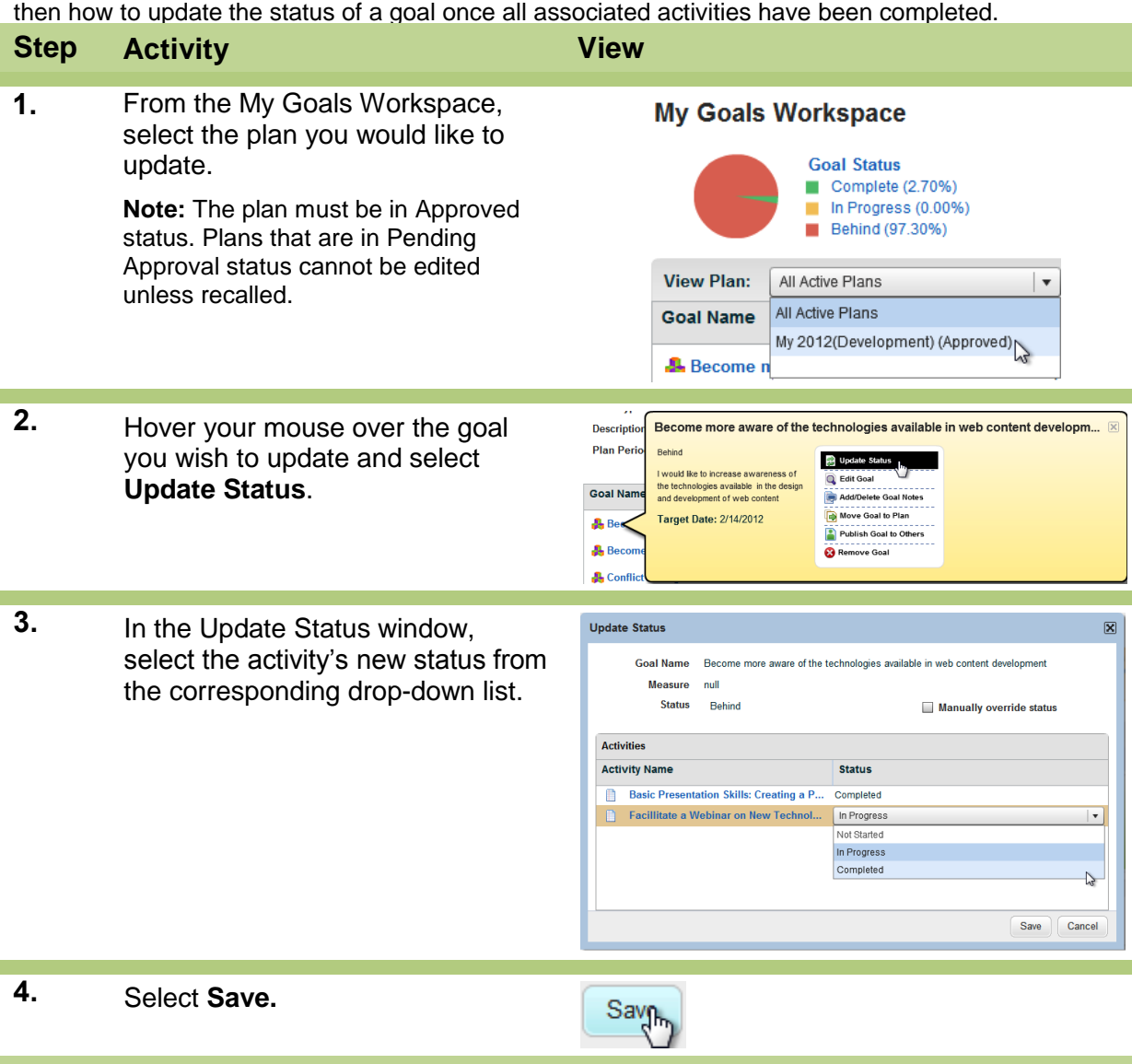

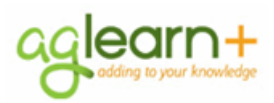

#### **February 23, 2017**

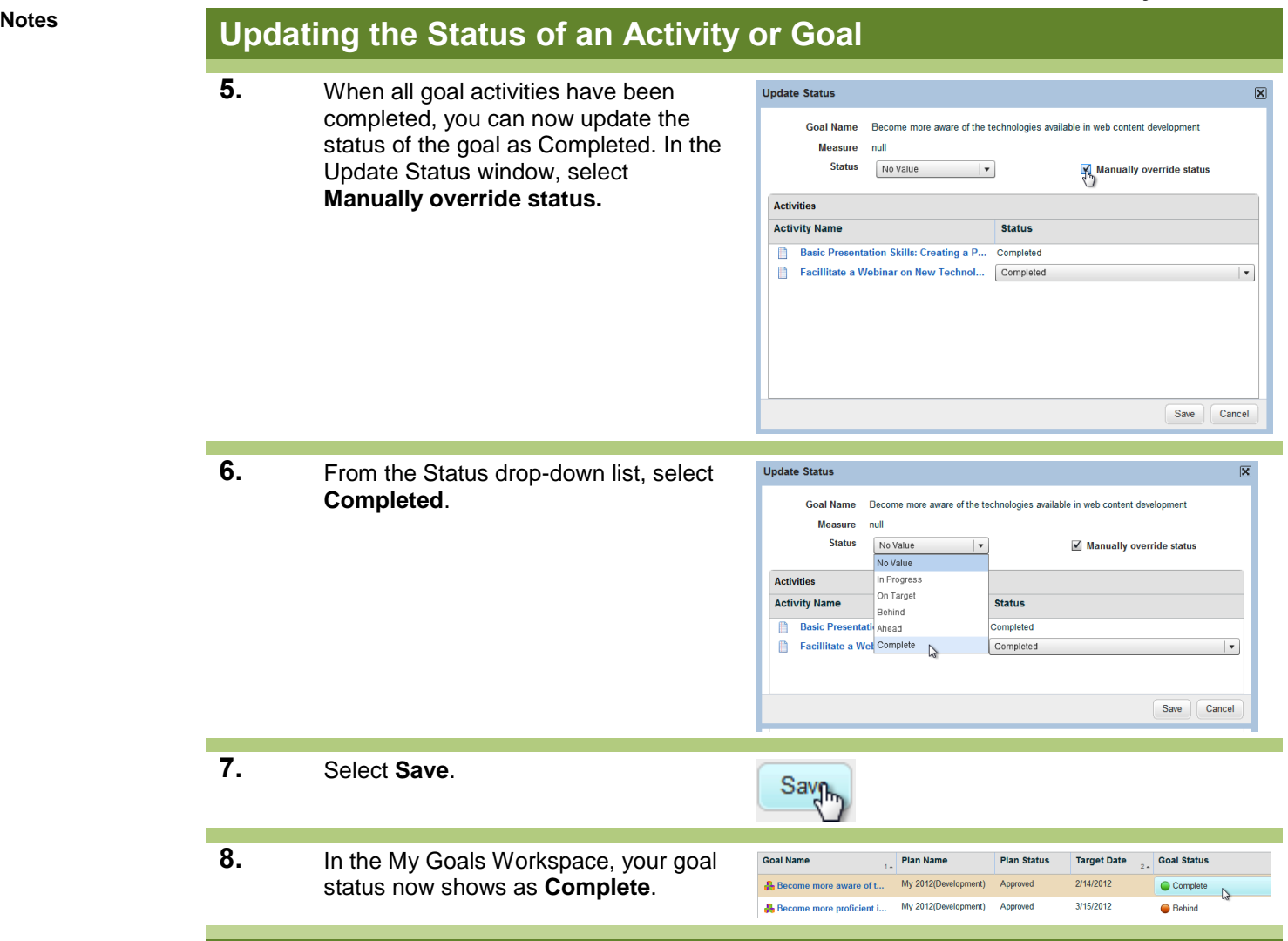